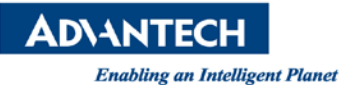

# **Advantech AE Technical Share Document**

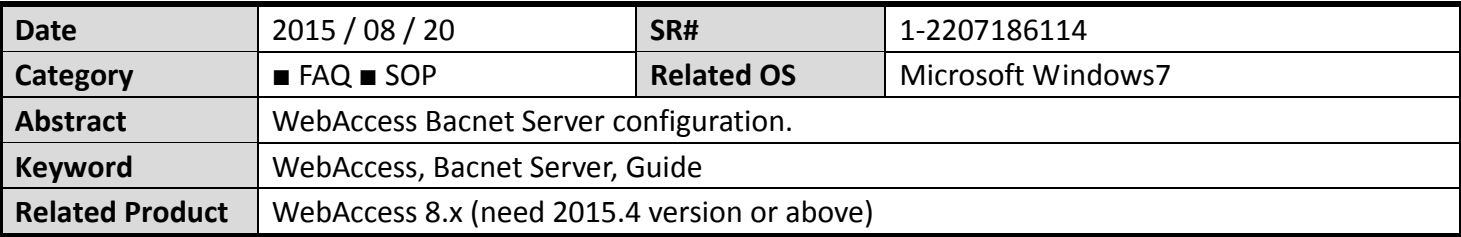

#### **Problem Description:**

How to configure WebAccess Bacnet Server?

#### **Problem Analysis:**

How to configure WebAccess Bacnet Server?

#### **Brief Solution - Step by Step:**

### **Task 1: Add Bacnet Server.**

- 1. Start Advantech WebAccess Configuration.
- 2. Login with User Name and Password.
- 3. Select your Project.
- 4. Select the SCADA Node.
- 5. The SCADA Node Main page opens

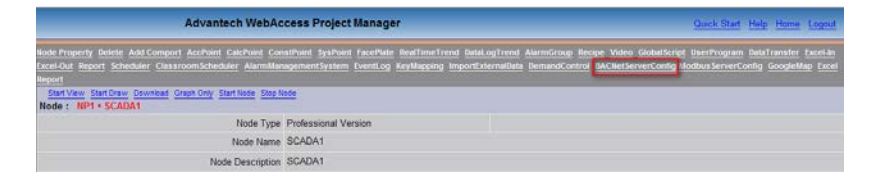

6. Select ["BACNetServer](http://localhost/broadWeb/BACNetCfg.asp?nid=1&name=SCADA1) Config", the [BACNetServer](http://localhost/broadWeb/BACNetCfg.asp?nid=1&name=SCADA1) Config Page appears.

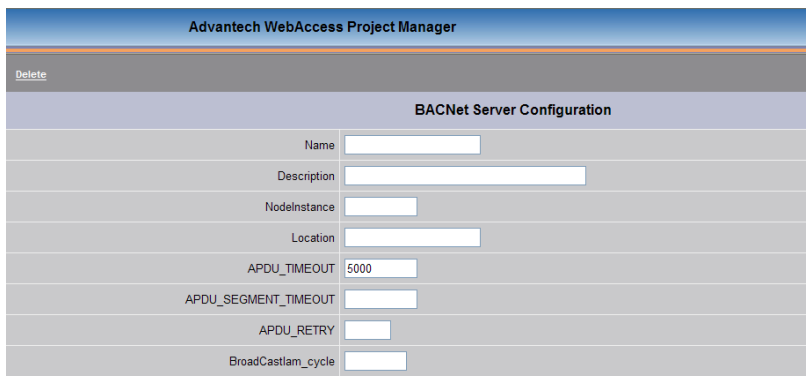

7. Enter "**Bacnet1**" for Name, (For example)

"**10010**" for NodeInstance,

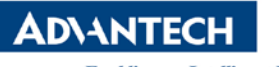

**Enabling an Intelligent Planet** 

"**5000**" for APDU\_TIMEOUT,

"**5000**" for APDU\_SEGMENT\_TIMEOUT(5,000 milliseconds),

"**3**" for APDU\_RETRY,

- "**100**" for BroadCastIam\_cycle
- 8. The **Bacnet Server Configuration** page appears.

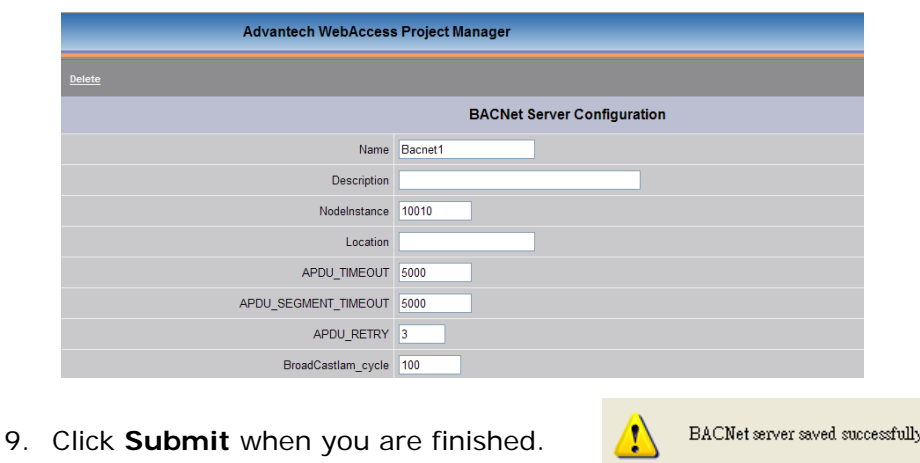

## **Task 2: Add Bacnet Tag.**

10.Click **AI\_OBJECT** (or others), it appears

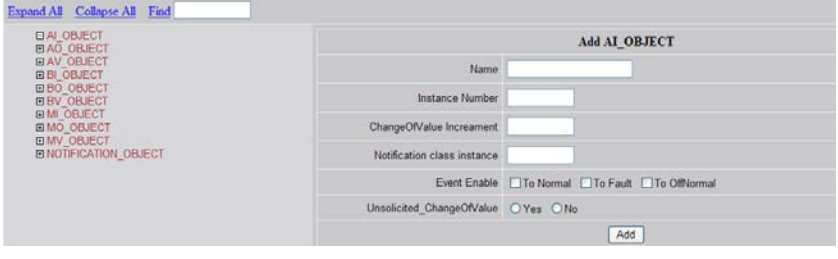

- 11. Enter "**AI1**" for Name (For example, the name of tag should exist )
	- "**1**" for Instance Number
	- "**1**" for ChangeOfValue Increament
	- "**1**" for Notification class instance
- 12.Click **Add** when you are finished.

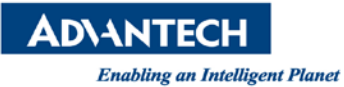

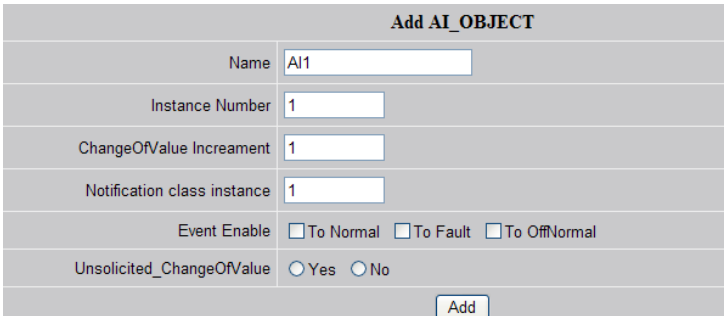

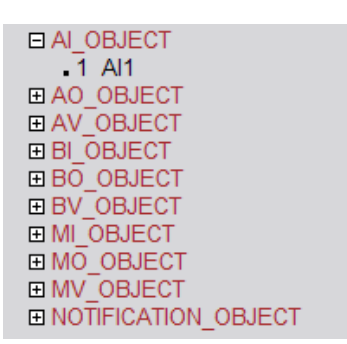

13. Now you can use Excel-out and Excel-in function to add another Bacnet Tags easily.

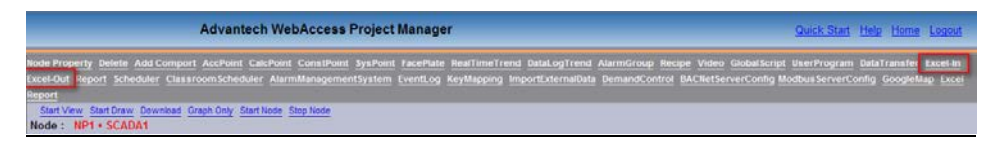

**Reference:** (N/A)